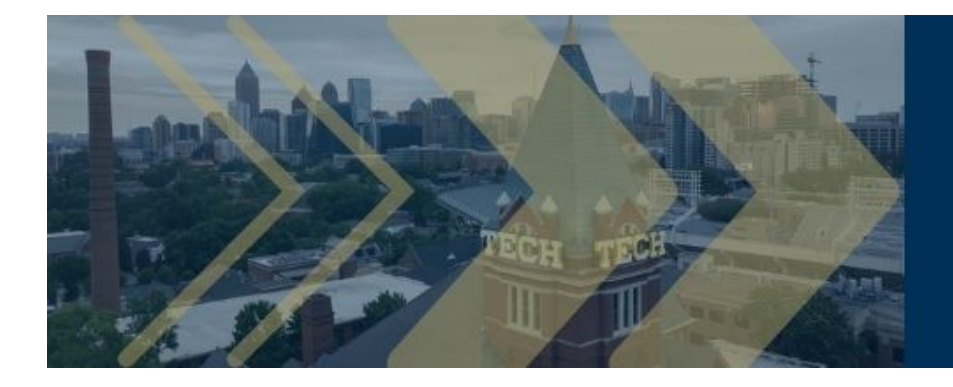

# REBOOT: EVOLUTION, INNOVATION, & RESILIENCE

# 1. Click "Log In / Register"

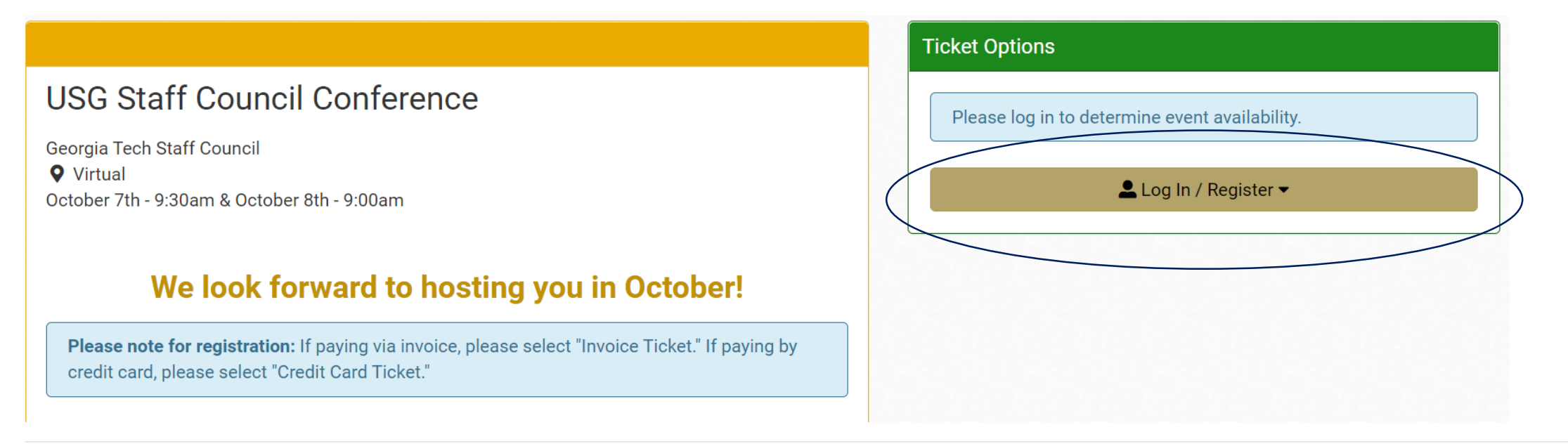

## 2. If external to Georgia Tech, choose "General Public"

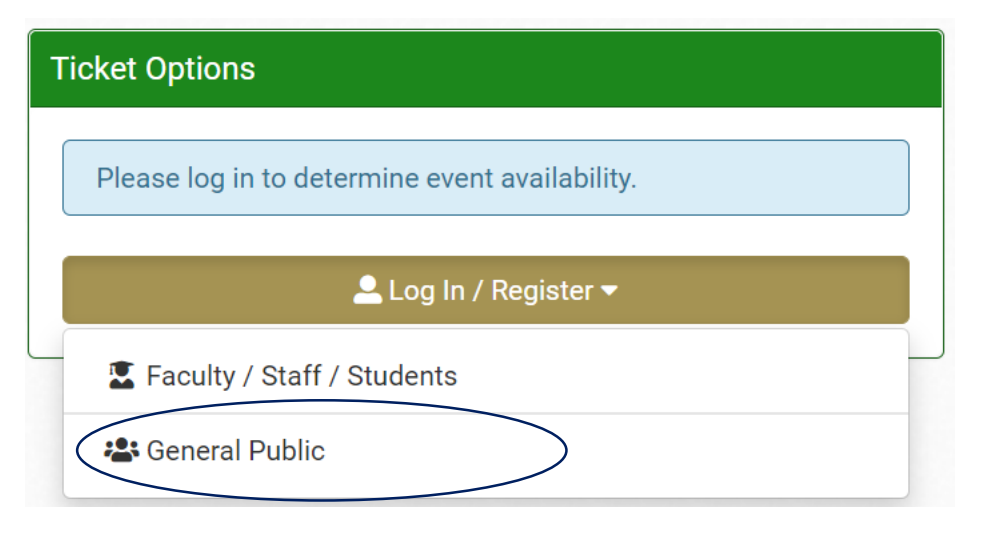

3. Select the "Register" tab and fill out necessary fields

# **General Public**

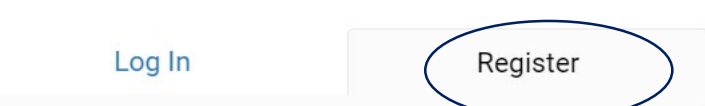

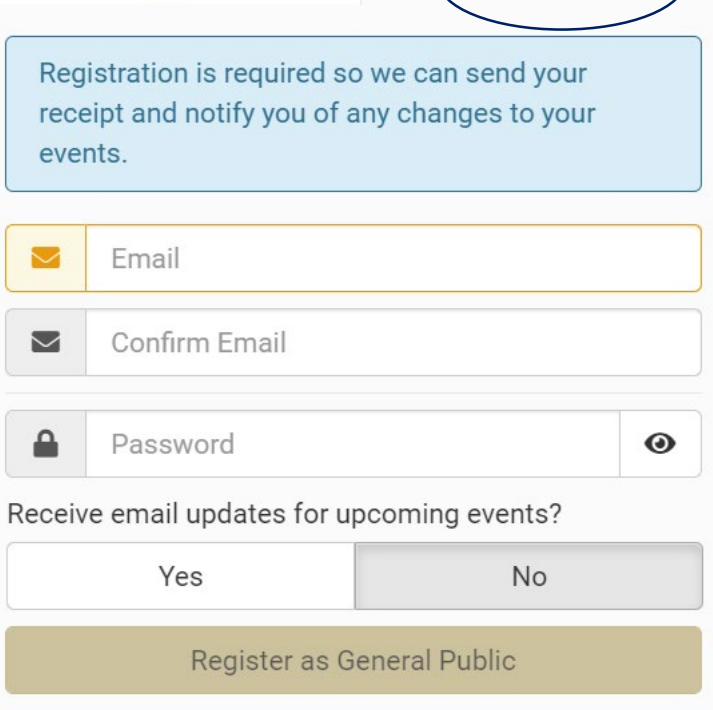

Faculty / Staff / Students? Click here.

### 4. Create Your Profile by filling in Customer Information. *Note: Only fill out Billing section if paying by credit card.*

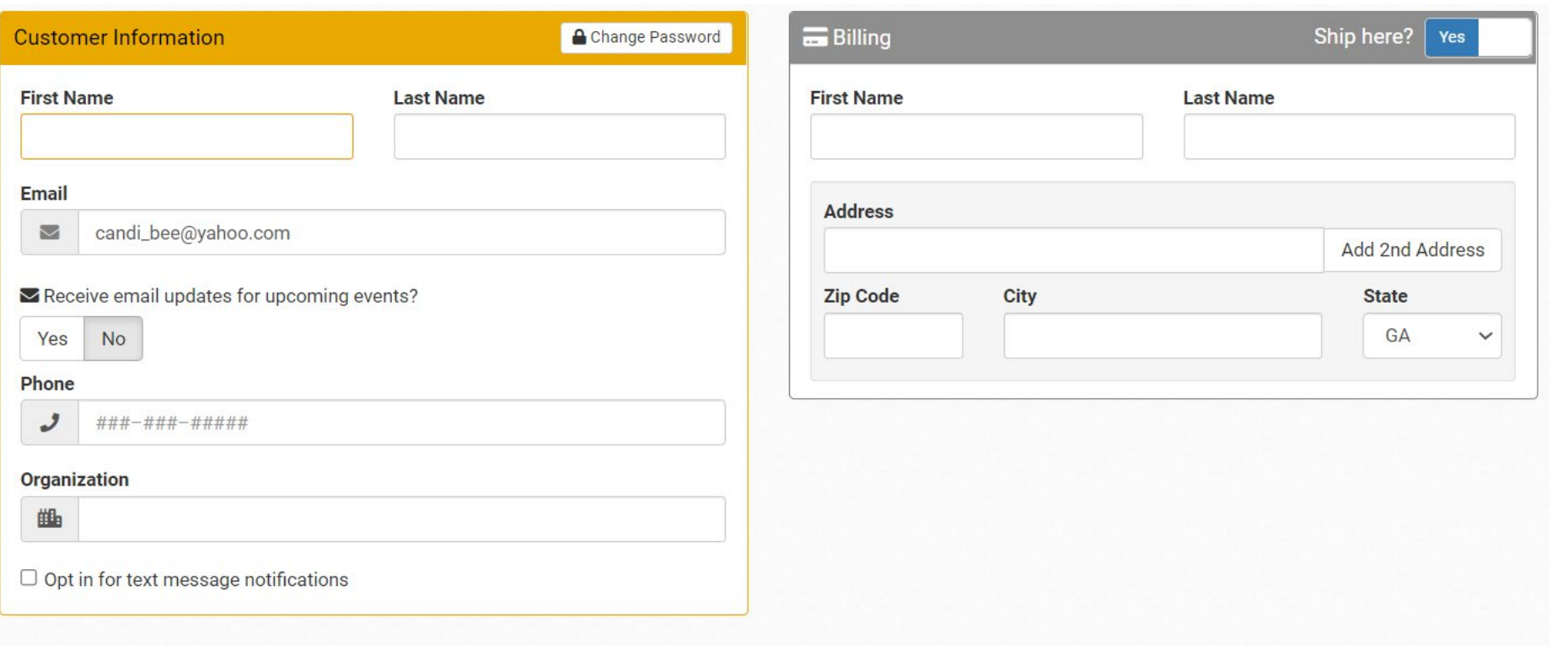

5. **If paying by invoice**, please select "Invoice Ticket." The amount will show \$0.00. **If paying by credit card**, please select "Credit Card Ticket." The amount will show \$50.00.

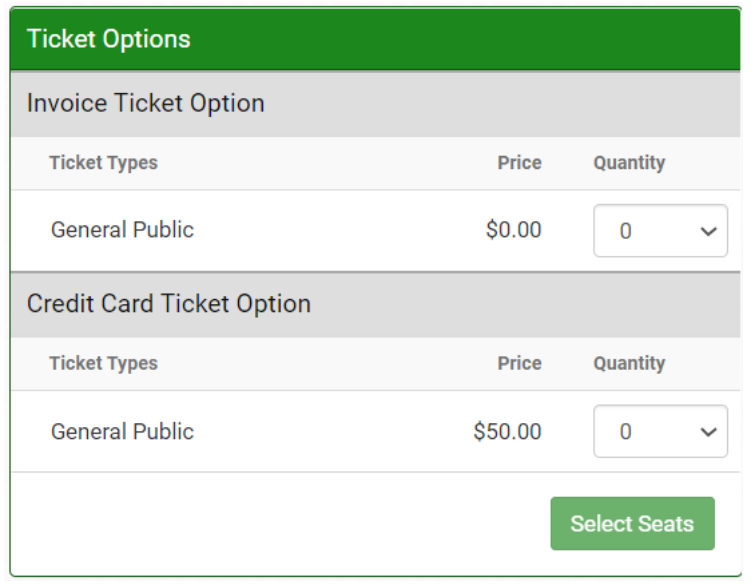

6. **If paying by invoice**, upon checkout, you will need to fill in the invoice ticket billing details. You can then opt-in to receive text messages and click "Checkout." **If paying by credit card**, you can opt-in to receive text messages and click "Checkout."

Invoice ticket billing details Text message opt-in and Checkout button

#### **@** USG Staff Council Conference

Provide all required information to checkout.

**Invoice Ticket Option** 

\* Company to be Invoiced:

\* Company Street Address:

\* Company City, State, & Zip Code:

\* Company Contact:

\* Company Contact Telephone Number:

\* Company Contact Email:

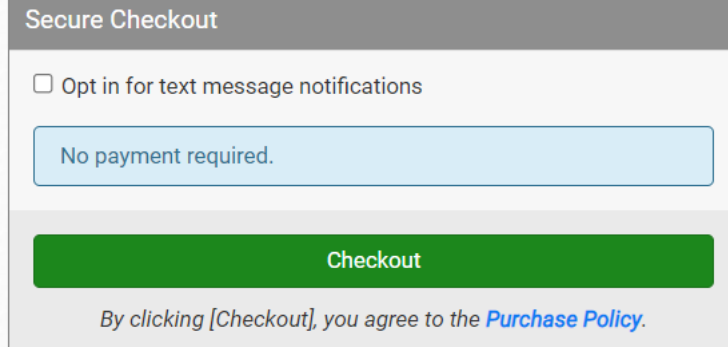

7. If paying by credit card, you will be redirected to a secure payment site.

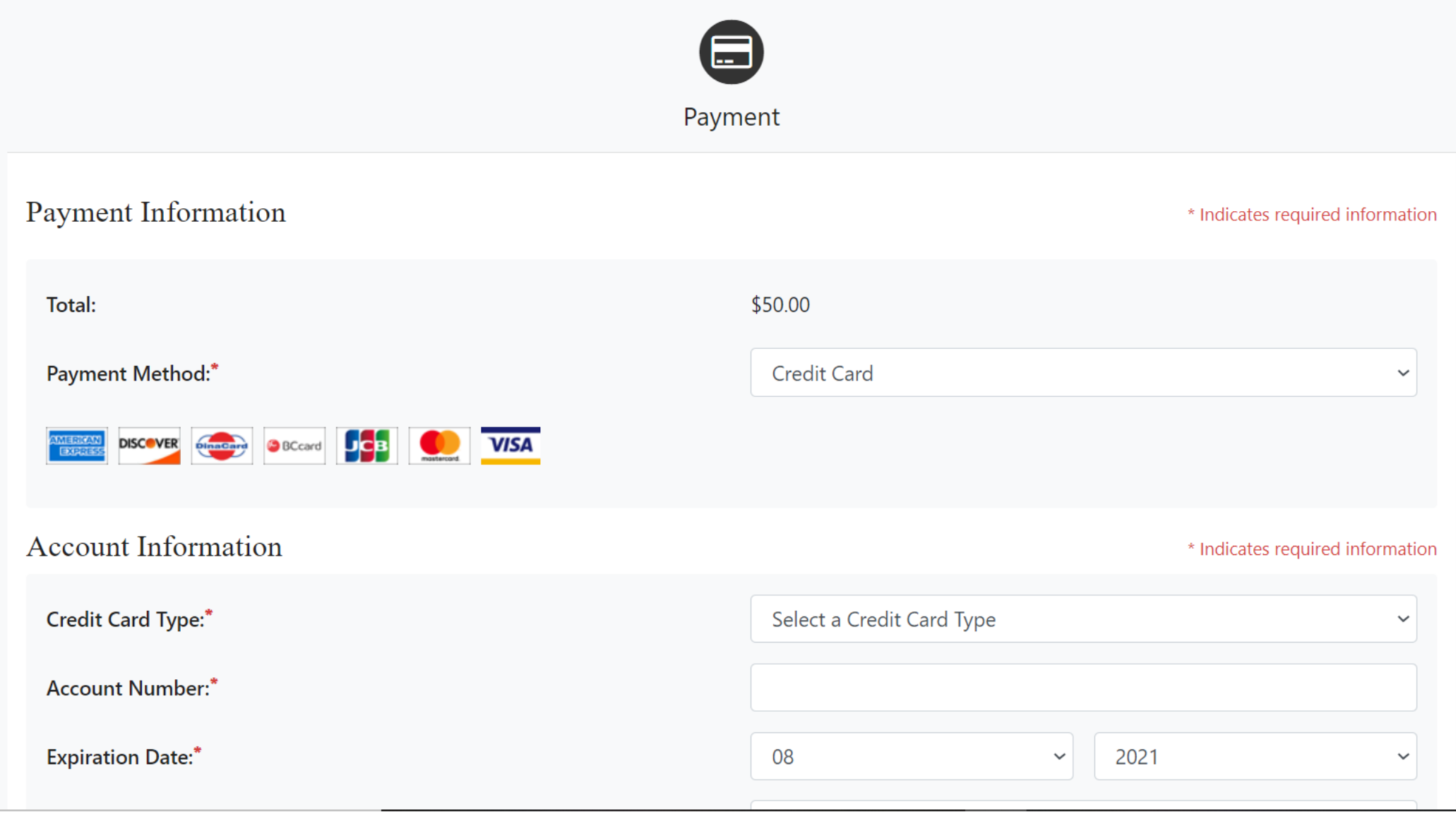

8. When you are finished, you will receive a confirmation page with your order details. There is no need to print out an e-ticket or send yourself a mobile ticket. **If paying by invoice**, your billing contact can expect to receive an invoice within 7 business days.

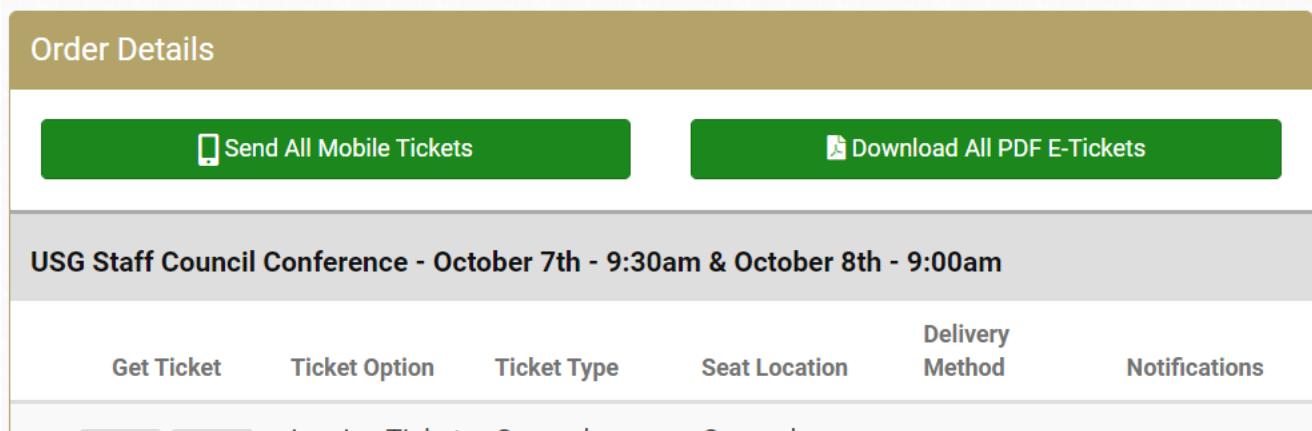

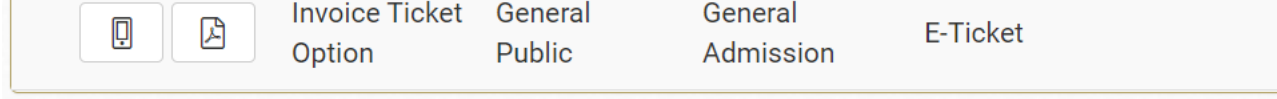